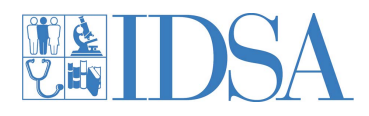

## *So, you are trying to purchase the Antimicrobial Stewardship Curricula?*

We know the process can be a little tricky. Follow these step by step instructions to help guide you through the process.

## **1. Find the Course Catalog within IDSA Academy**

Click here: https://academy.idsociety.org and then select "Catalog" at the top of the page.

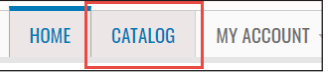

## **2. After selecting the Faculty or Fellow option of the desired course(s), click the "Register here" button under the "Register" tab**

Within the Catalog, if you are registering Fellows or Faculty, **you can select either course of each curricula.**

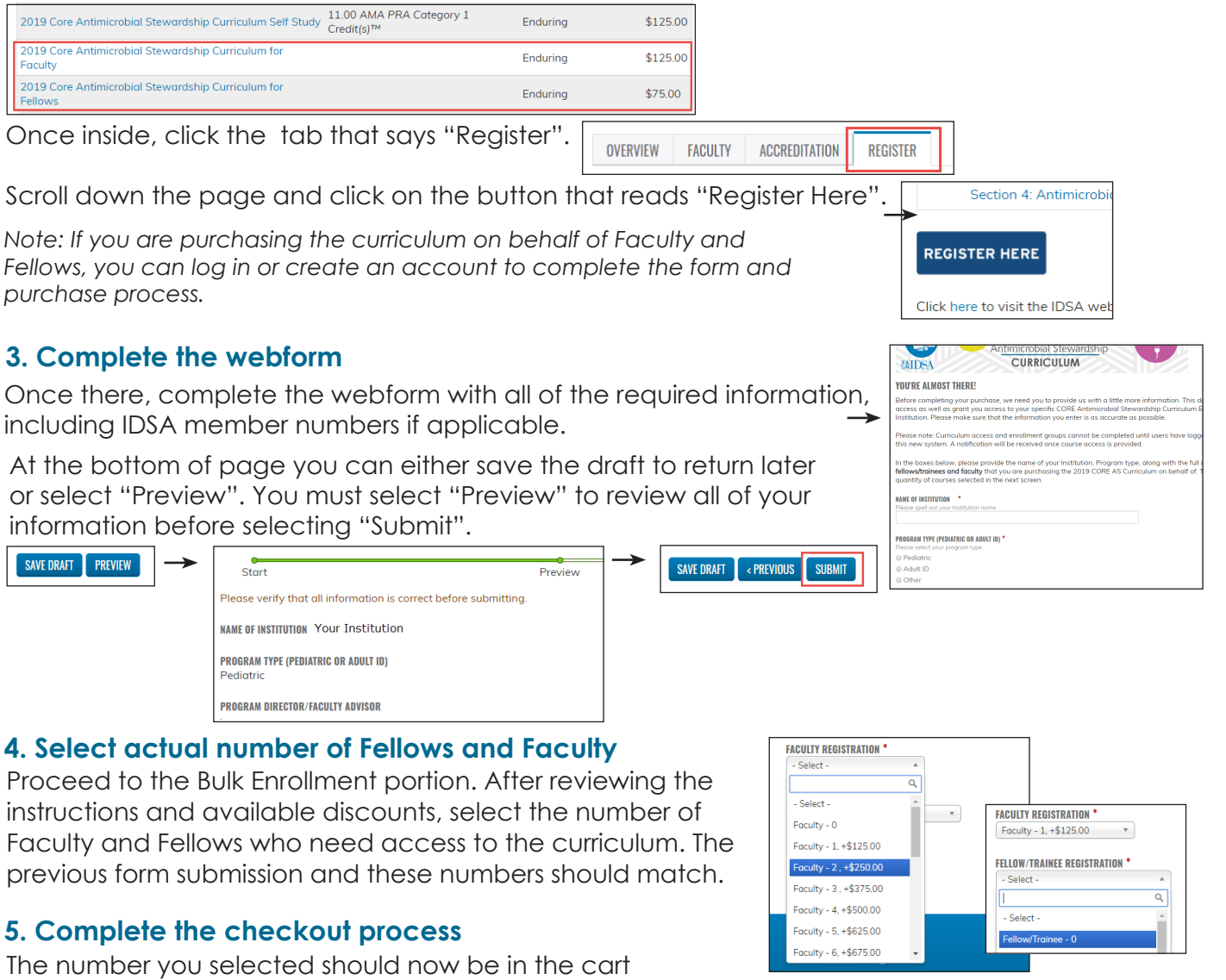

\$125.00 REMOVE 2019 CORE AS Curriculum - Bulk Enrollmen<br>Faculty Registration: Faculty - 1 **FACULTY REGISTRATION FELLOW/TRAINEE REGISTRATION Subtotal: \$125.00** UPDATE CART CHECKOUT

**Please keep in mind:** 

where you can complete the checkout process.

**Access to the purchased courses and enrollment groups will not be given until payment is received at IDSA. Once payment is received, please allow 24 - 48 business hours to gain access.** 

**Each person requiring access must also log in or create an account within the new LMS to receive course access.**